#### 1. Før du starter

er det viktig at du leser igjennom brukerinformasjon som du får fra din arbeidsgiver

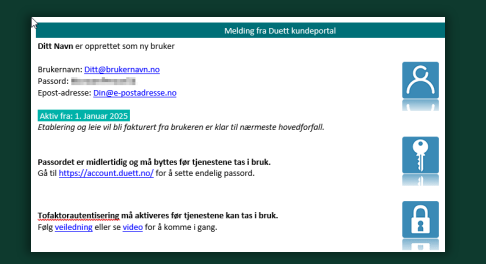

For å endre passord eller sette opp annen sikkerhetsmetode kan du gå til Account.duett.no

For å få tilgang til dine Microsoft tjenester kan du gå til Microsoft365.com

Du kan maks administrere 5 Windows PCer med din brukerkonto. Få oversikt over dine administrerte enheter her Myaccount.microsoft.com

Husk at enheten du ønsker å administrere må ha Pro -versjon av Windows

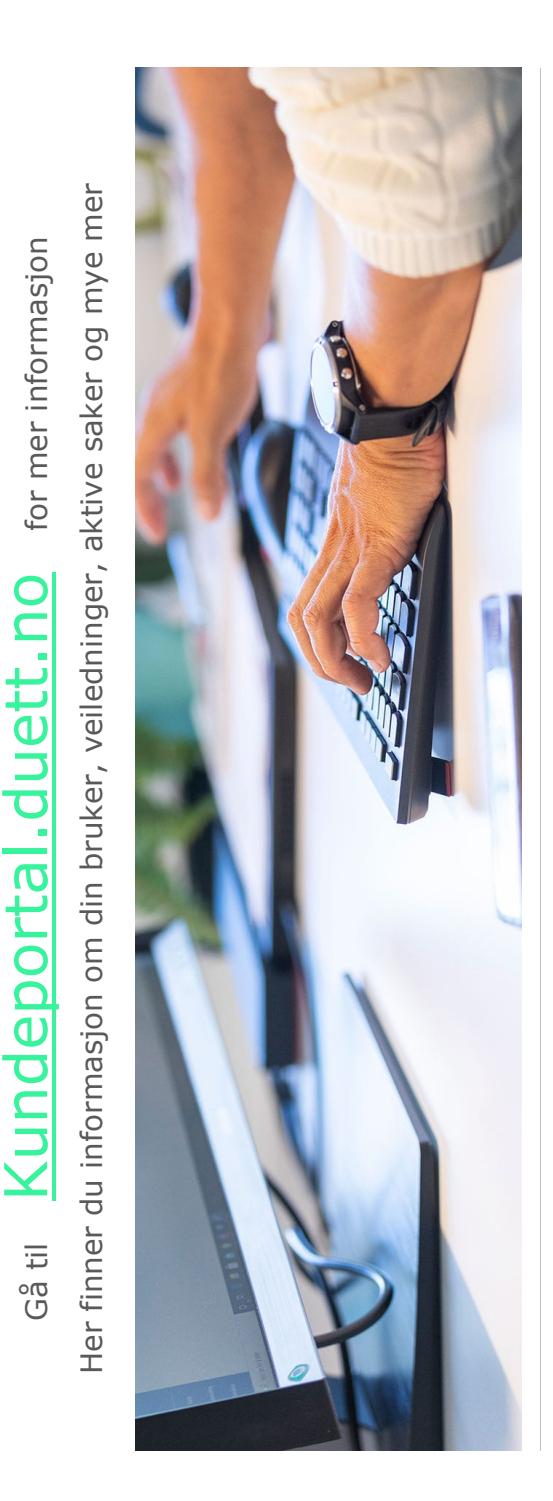

Trenger du hjelp kan du alltid ta kontakt med Duett Support

Trenger du hjelp kan du alltid ta kontakt med Duett Support

# **Kom i gang med Duett Desktop**

Gratulerer med din nye arbeidsstasjon. Her finner du enkel veiledning på hvordan du

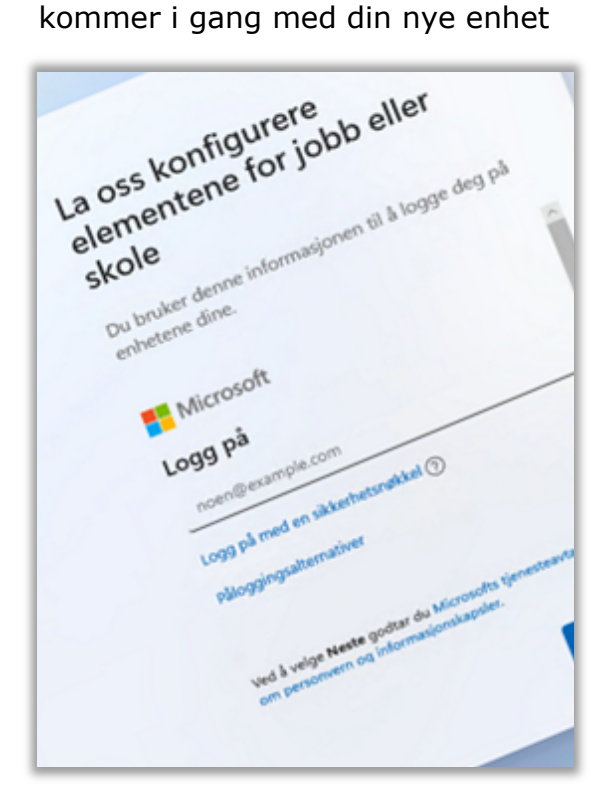

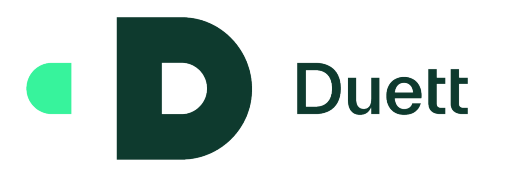

# 2. Start opp din arbeidsstasjon

Velg område og tastaturlayout. Får du beskjed om hvordan enheten skal settes opp, velger du «Konfigurer for jobb eller skole»

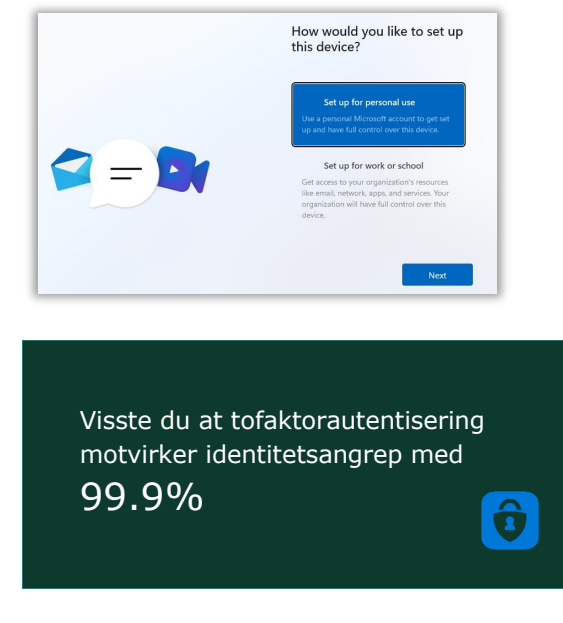

# 3. Logg på din bruker

Fyll inn din e-postadresse og deretter autentiser deg.

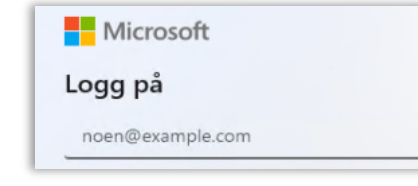

# 4. Bekreft dine valg

Du må nå ta stilling til noen valg i forhold til Microsoft sine tienester. Disse valgene vil kunne påvirke hvilken reklame du ser, hvilke nyheter du får servert og hvor mye diagnosedata som automatisk sendes til Microsoft.

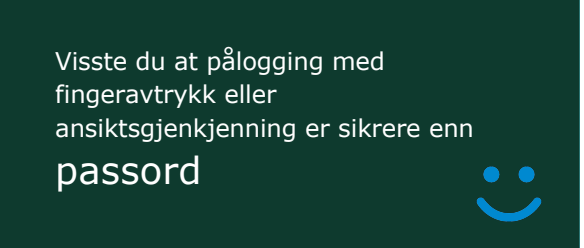

# 5. Konfigurer Windows Hello

Sett opp din enhet med passordløse påloggingsmuligheter, som PIN, ansikt eller fingeravtrykk, for å raskere logge

deg inn.

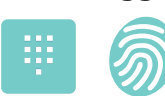

#### 6. Din enhet er straks klar

Vent mens alle innstillinger settes og programmer installeres.

Klargjør ting for deg.

# 7. Klar til bruk

Når du kommer til skrivebordet, vil det fortsatt kunne pågå noe installasjon i bakgrunn. Dine arbeidsverktøy vil komme på plass fortløpende bør du ta en restart når det har gått en halv time.

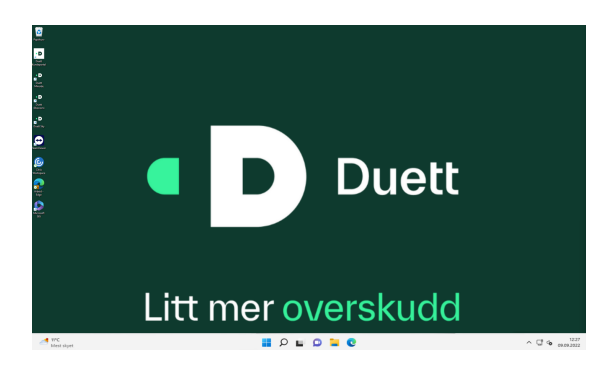

# 8. Start Citrix Workspace

Få tilgang til dine **Duett Sky** applikasjoner, ved å starte Citrix Workspace

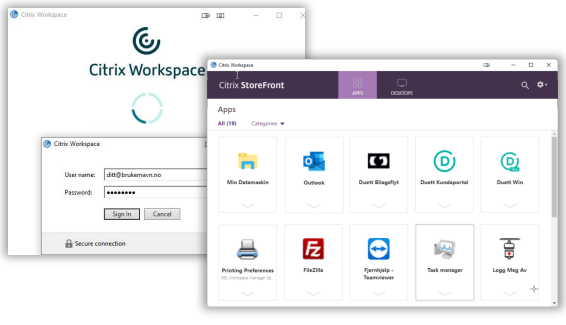

\* Se bort fra punkt 8, dersom du ikke har Duett Sky